## **Moving resources from one category to another**

You can move a resource (a project or a document) from one category to another by selecting a new category from the **Category** drop-down menu or dragging it to a category in the **Categories** list.

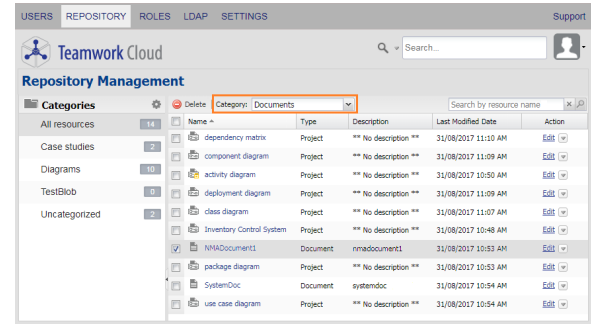

Moving a document from one category to another using the **Category** drop-down menu on the Repository Management page.

To move a resource from one category to another by using the **Category** drop-down menu

- 1. Open the **Repository Management** page.
- 2. Select a check box of a resource you want to move to another category.
- 3. Click the **Category** drop-down menu button and select a new category for the resource.
- 4. A confirmation dialog will appear. Either press **Enter** or click **the same of the set of the set of the set of the set of the set of the set of the set of the set of the set of the set of the set of the set of the set o** resource to the selected category.

To move a resource from one category to another by dragging it

1. On the **Repository Management** page, select a resource and drag it to a category name on the left-hand side.

**ct detail** or **Document detail** page, see section [Editing resource name and](https://docs.nomagic.com/display/TWCloud190/Editing+resource+name+and+description) 

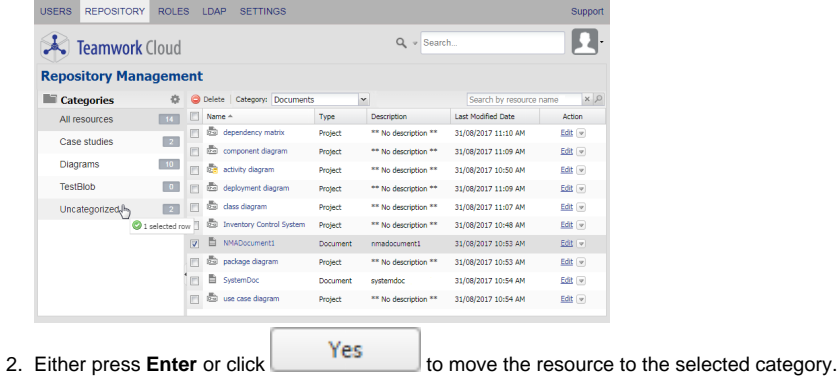

## **Tips** You can select several resources and drag them from one category to another at the same time. Alternatively, you can move a project or document to another category by clicking the name and selecting a new category from the **Category** drop-down menu on the **Proje**

[description.](https://docs.nomagic.com/display/TWCloud190/Editing+resource+name+and+description)